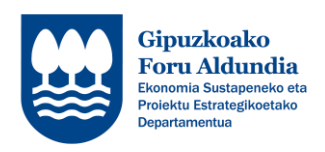

# ARTISAUTZA – GIPUZKOAKO ARTISAUTZAREN ERREGISTRO OROKORREAN INSKRIBATZEA

# **BIGARREN ATALA**

## JARDUERA IRAUNKORRIK EZ DUTEN PROFESIONALEN ERROLDA

**ESKAERA EGITEKO JARRAITU BEHARREKO URRATSAK**

**Informazio hau arretaz irakurri eta adierazitako jarraibideak bete zure proiektuaren eskaera zuzena egiteko.**

**Zalantzarik izanez gero edo eskaerari buruzko argibideren bat behar izanez gero, jar zaitez harremanetan Ekonomia Sustapeneko Zerbitzuarekin zuriketa bidali aurretik.**

**Tfnoa: 943 11 22 87 – 94311 22 18 e-maila: [sustapena.ekintzailetasuna@gipuzkoa.eus](mailto:sustapena.ekintzailetasuna@gipuzkoa.eus)**

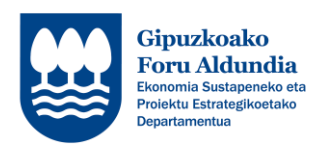

### **ERREGISTROAN INSKRIBITZEKO PROZEDURA LABURPENA**

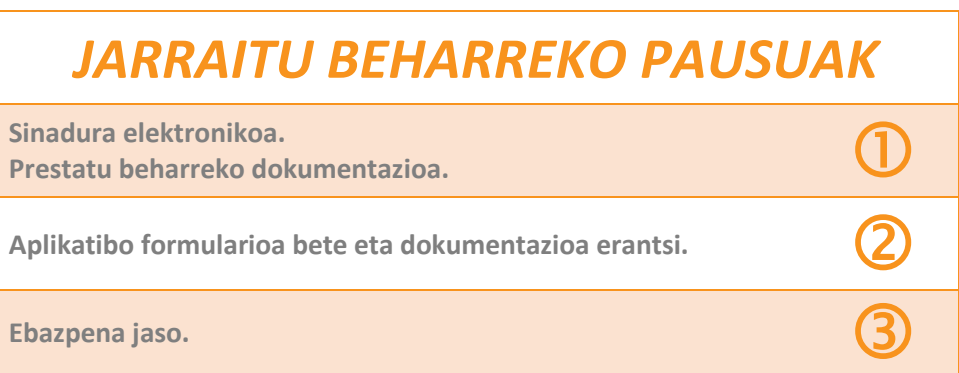

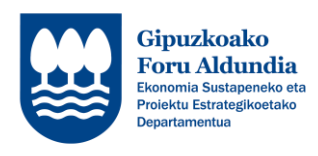

### **ESKAERA OSATZEKO GIDA**

#### **SINADURA ELEKTRONIKOA**

 **Sinadura elektronikoaren ziurtagiria eduki behar duzu. <https://egoitza.gipuzkoa.eus/WAS/CORP/WATTramiteakWEB/inicio.do?accion=comoAcceder>**

#### **DOKUMENTAZIOA**

 **Eskaera egiten hasi baino lehen, beharrezkoak diren dokumentuak ordenagailuko karpeta edo USB memhoria batean behar bezala beteta eta sinatuta edukitzea komeni da.** 

#### **Derrigorrezko dokumentuak:**

- **Eskaera formularioa.**
- **NANaren kopia.**
- **Gipuzkoako Lurralde Historikoko udalerriren batean erroldatuta egotearen ziurtagiria.**
- **Curriculum profesionala: Jarduerarekin lotura zuzena duena.**
- **Egindako lan nagusien argazkiak.**
- **Prestakuntza egiaztapenaren kopia.**

#### **Informazio gehiago:**

**<https://www.gipuzkoa.eus/eu/web/ekonomia/gipuzkoako-eskulangintzaren-erregistro-orokorra>**

**Tfnoa: 943 11 22 87 – 94311 22 18 e-maila: [sustapena.ekintzailetasuna@gipuzkoa.eus](mailto:sustapena.ekintzailetasuna@gipuzkoa.eus)**

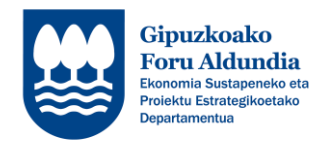

01.– Sinadura electronikoa erabiliz eskaera aplikatiboan sartu. **<https://egoitza.gipuzkoa.eus/WAS/CORP/WATTramiteakWEB/inicio.do?app=DRT>**

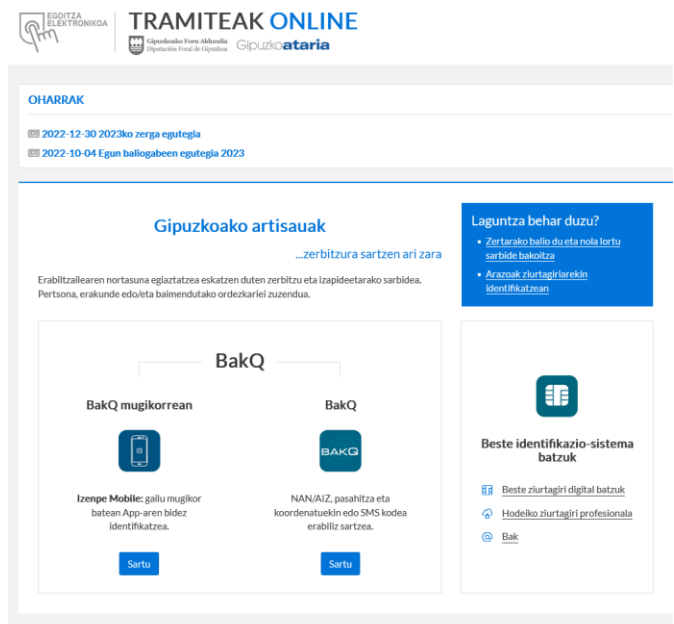

**PAUSUA**

 $\bigcirc$ 

- 02.– Eskatzen diren datuak (gorriz inguratuta) bete, \* dutenak nahitaezko datuak dira. Lanbide batean baino gehiagotan eskatu nahi bada erregistratzea, "Beste lanbide gehitu" botoian sakatu (berdez inguratuta).
- 03.– Datuak bete ondoren, "Hurrengo urratsa" botoia sakatu (urdinez inguratuta).

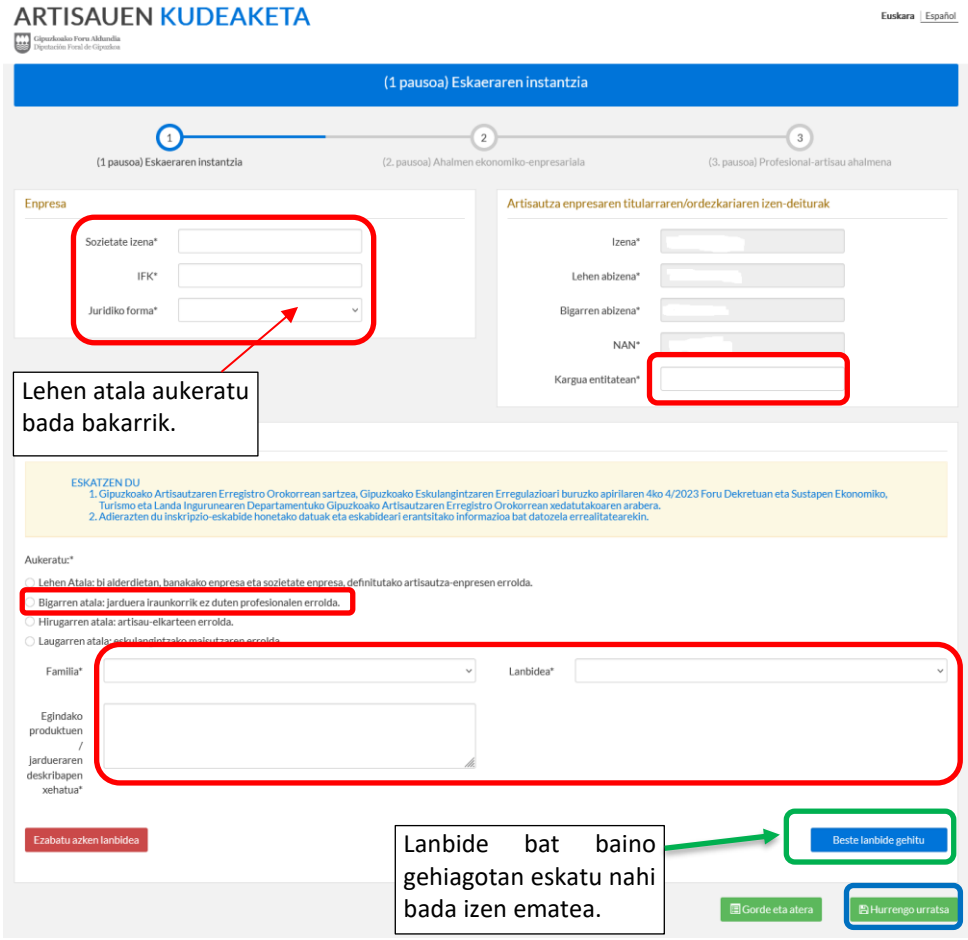

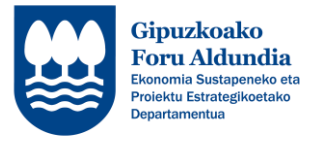

04.– Goiko aldean, koadro horian, pauso honetan aplikatibora derrigorrez igo behar diren dokumentuen zerrenda azaltzen da. Eta dokumentazio hau sartu behar den zerrendan, dokumentu hauek negritan eta (\*Derrigorrezkoa) hitzarekin azalduko dira (laranjaz inguratuta).

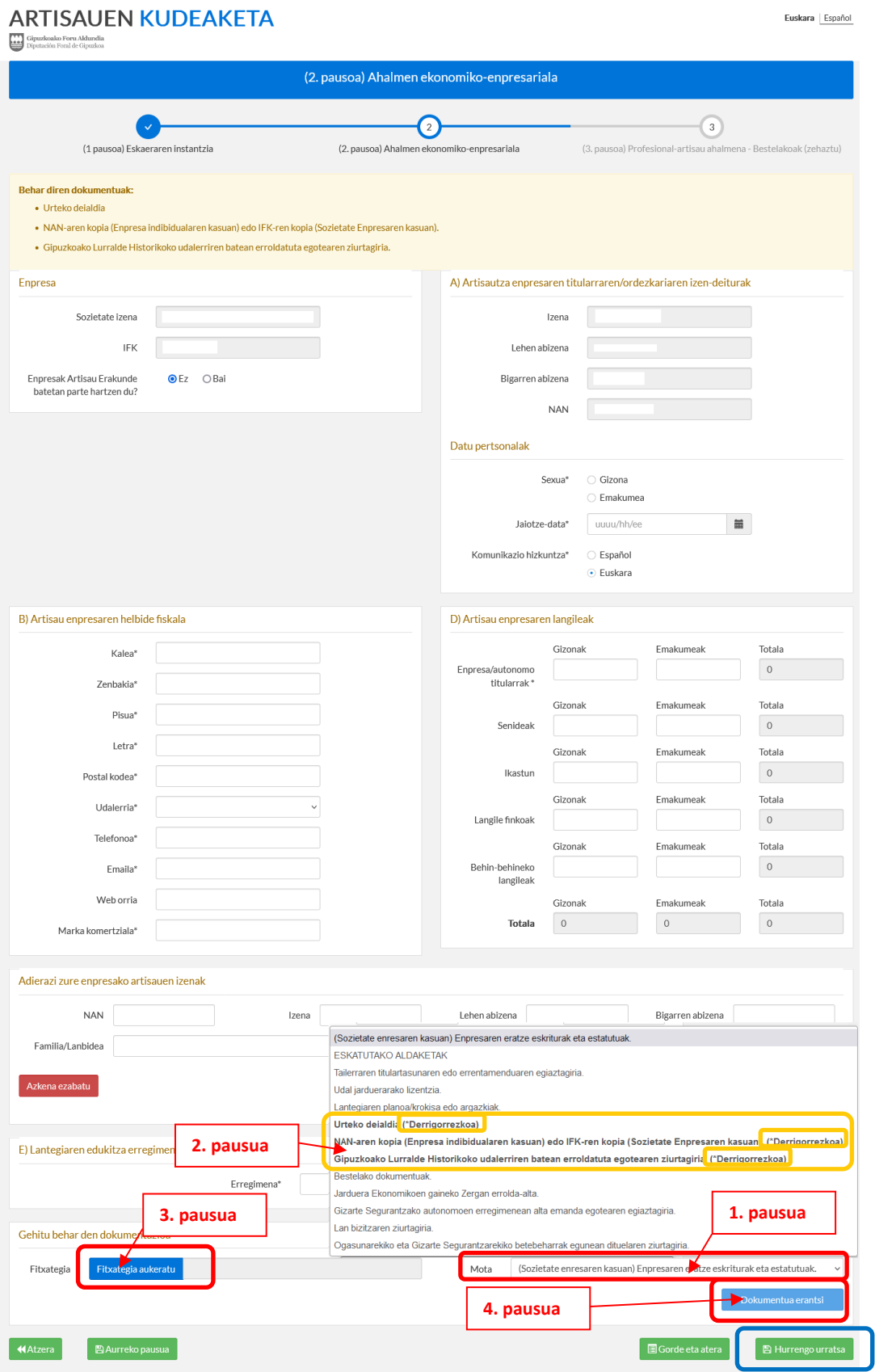

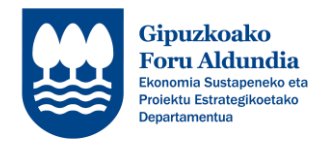

#### 05.– Dokumentuak igotzeko modua:

- **1. pausua:** "Mota" (gorriz inguratuta) zerrenda zabalgarrian sakatu.
- **2. pausua:** Zerrenda zabalgarrian igo nahi den dokumentu mota aukeratu (gorriz inguratuta).
- **3. pausua:** "Fitxategia aukeratu" (gorriz inguratuta) botoian sakatu, orduan, zabaltzen den ordenagailuko lehioan dagokion dokumentua aukeratu.
- **4. pausua:** "Dokumentua erantsi" (gorriz inguratuta) botoia sakatu.
- **5. pausua:** Derrigorrezkoak diren dokumentu guztiak igo arte, aipatutako prozedura jarraitu.

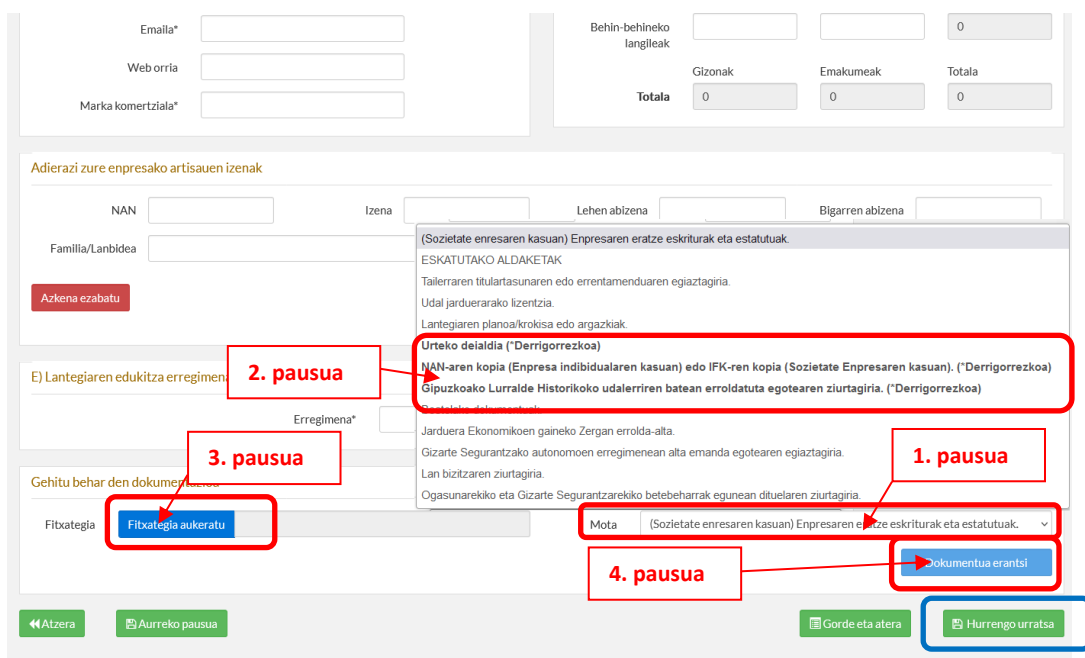

Igotako dokumentuak honela ikusiko dira. Eta hauetakoren bat ezabatu nahi bada, adibidez, dokumentu okerra igo delako,  $\bar{m}$  sakatu eta aurreko pausuak jarraituz dokumentu berria igo.

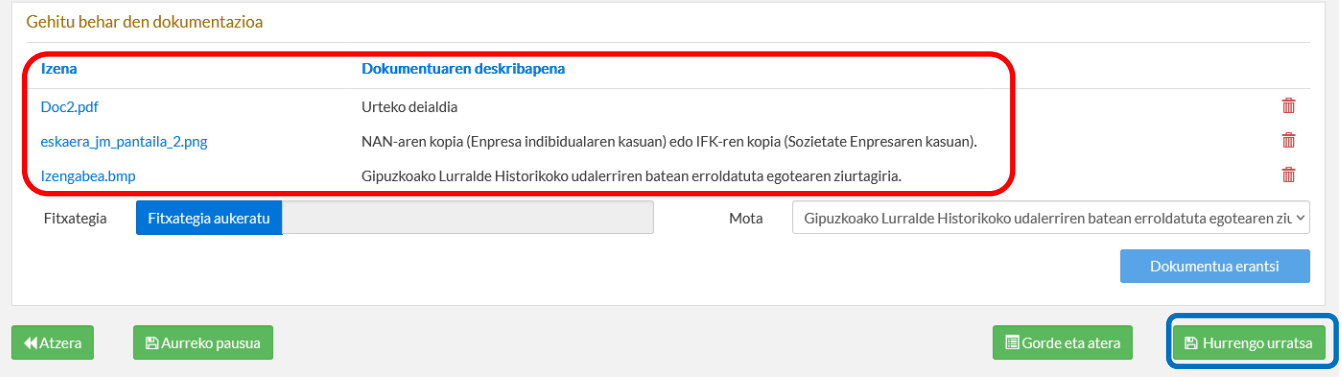

06.– Eskatzen diren datuak bete (\* dutenak derrigorrezko datuak dira) eta dokumentuak igo ondoren, eskaeraren hurrengo atalera joateko "Hurrengo urratsa" sakatu (urdinez inguratuta). Momentu honetan, derrigorrezko daturen bat edo dokumenturen bat falta bada, aplikatiboaren goikaldean azalduko da koadro gorri batean (gorriz inguratuta) eta hauek zuzendu arte ezingo da hurrengo urratsera jarraitu.

Gipuzkoako Foru Aldundia .<br>Konomia Sustapeneko eta<br>Proiektu Estrategikoetako

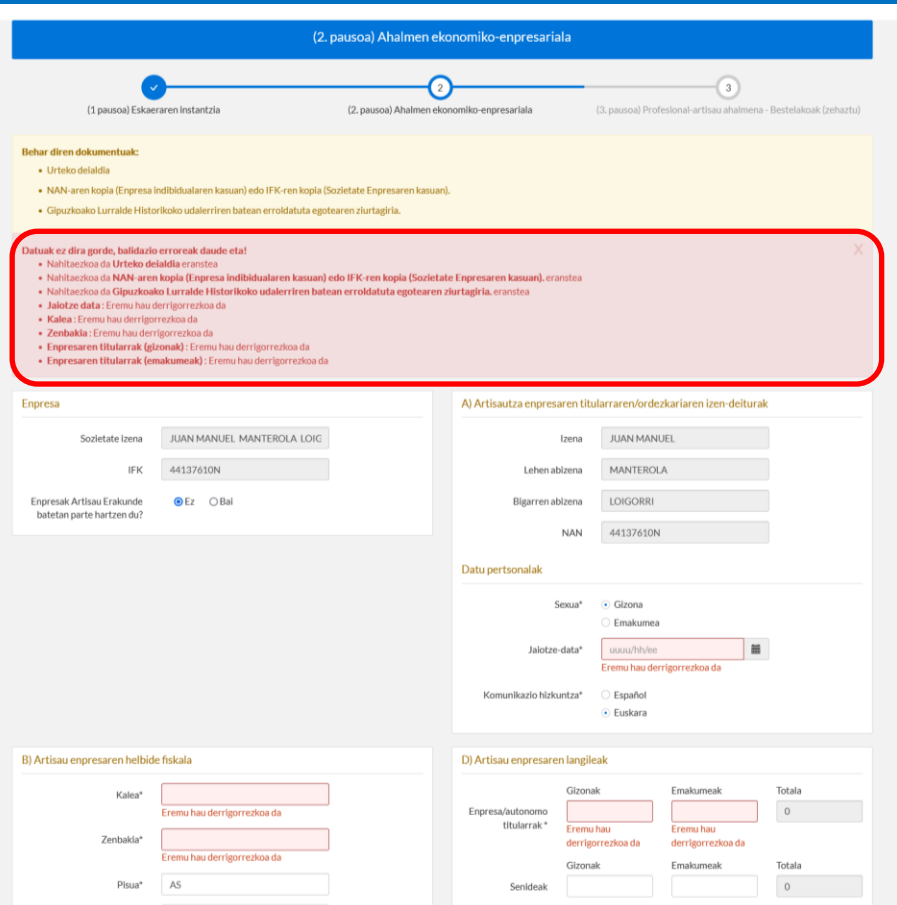

**PAUSUA**

 $\bigcirc$ 

07.– Beste momenturen batean jarraitu nahi bada eskaera betetzen, "Gorde eta atera" (berdez inguratuta) sakatu. Kontutan hartu, derrigorrezkoak diren datu eta dokumentuak sartu arte, ezingo dela zirriborroa gorde, ez eta hurrengo urratsera pasa.

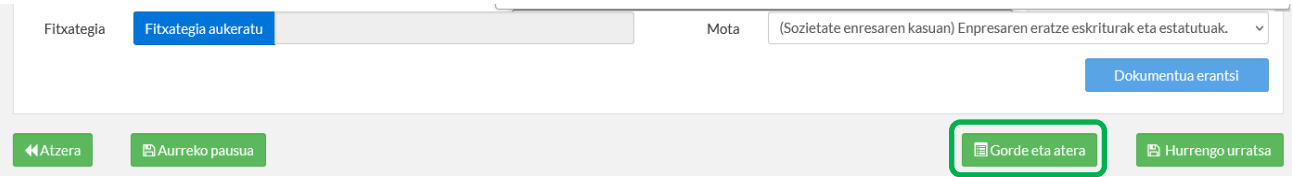

#### **OHAR GARRANTZITSUA:**

**DERRIGORREZAKOAK DIREN DOKUMENTUAK EZ BADIRA ZUZEN IGOTZEN ETA/EDO DERRIGORREZKOA DEN DATUREN BAT EZ BADA JARTZEN, ESKAERA EZINGO DA GORDE, EZ ETA HURRENGO ATALERA PASA.**

**APLIKATIBOA ITXI EZKERO, ATAL HONETAN SARTUTAKO INFORMAZIOA EZ DA GORDEKO.**

08.– Aurreko atalean bezala, goiko aldean, koadro hhorian, pauso honetan derrigorrezkoak diren dokumentuen zerrenda azaltzen da, eta hauek, beheko zerrenda zabalgarrian, negritan eta (\*Derrigorrezkoa) hitzarekin (laranjaz inguratuta).

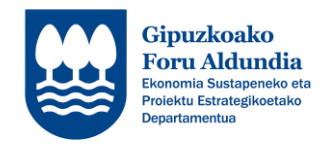

**ARTISAUEN KUDEAKETA** 

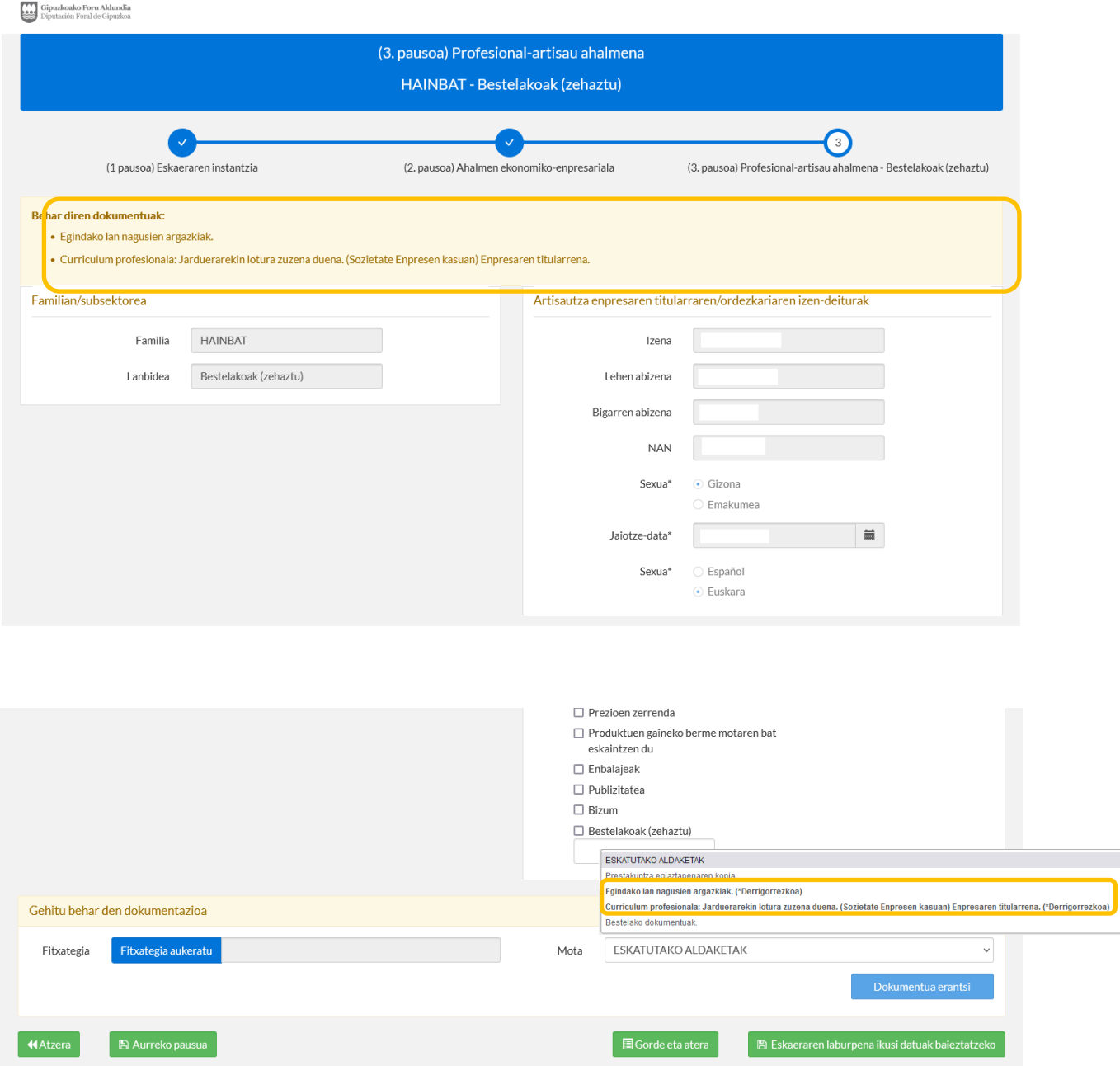

**PAUSUA**  $\mathcal{D}$ 

- 09.– Aurreko pausuan bezala, eskatzen diren datuak bete eta dokumentuak igo.
- 10.– Pausu honetan, "JARDUERA/LANBIDEAREN GARAPENAREN DESKRIBAPENA" atalean (beltzez inguratuta), zenbait kasutan (urdinez inguratuta), lerro bat baino gehiago jartzeko aukera dago. Horretarako, "Beste bat gehitu" (berdez inguratuta) sakatu eta behar dagozkion datuak sartu. Bestalde, daturen bat ezabatu nahi bada, "Azkena ezabatu" (gorriz inguratuta) sakatu, eta botoian azaltzen den bezala, azkeneko lerroa ezabatuko da.

Euskara Español

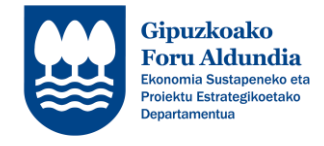

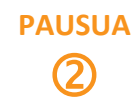

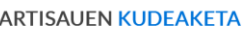

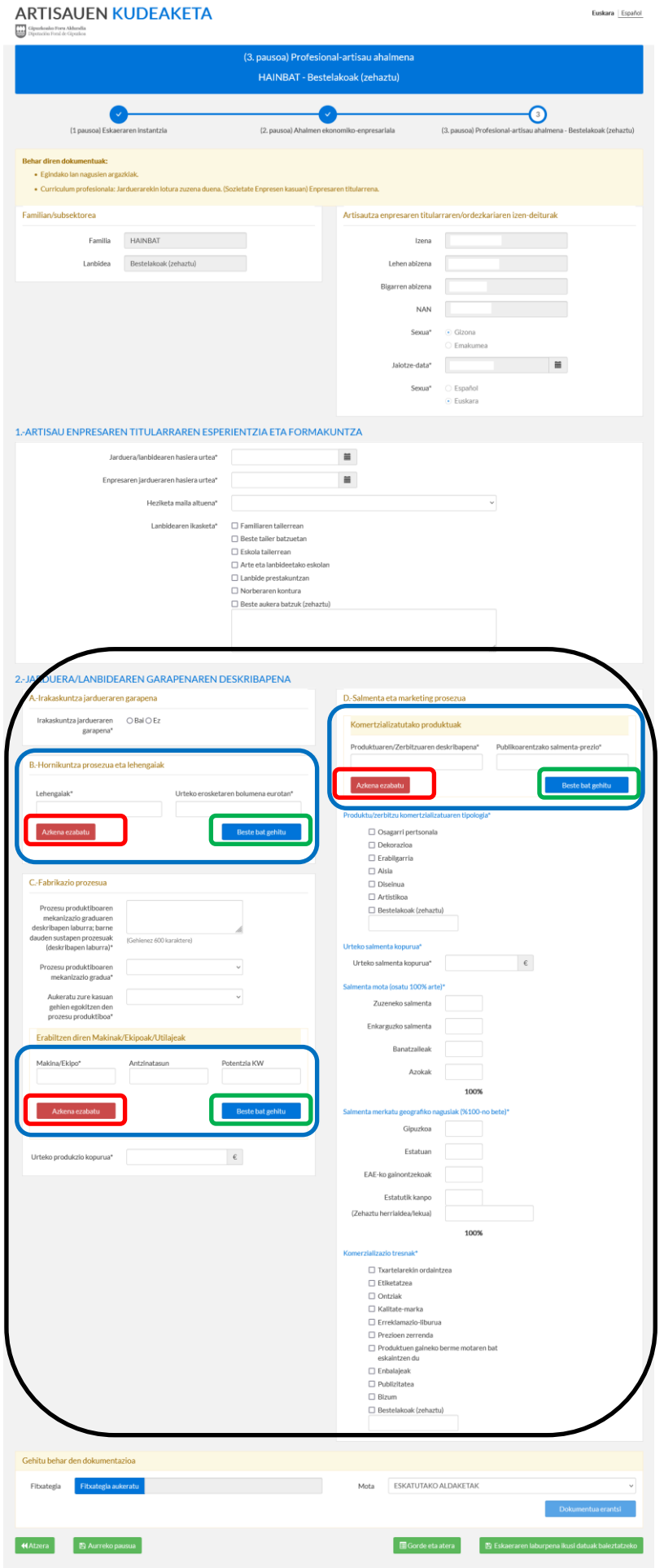

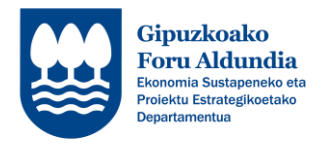

- 11.– Dokumentuak igotzeko, 05. puntua jarraitu.
- 12.– Jarduera batean baino gehiagotan eskatu bada izen ematea, 08tik 11rainoko puntuak jarraitu eskatu diren jarduera guztietako informazioa zuzen sartu arte.
- 13.– Dena zuzen dagoenean, "Eskaeraren laburpena ikusi datuak baieztatzeko" (berdez inguratuta) sakatu.

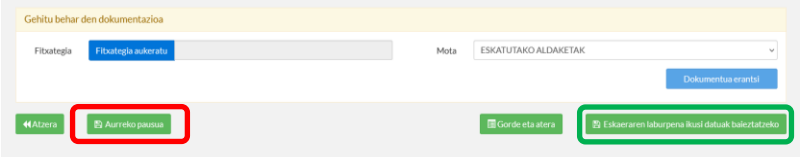

14.– Ziurtatu azaltzen de informazioa zuzena dela, ala ez bada, eta datu eta/edo dokumenturen bat aldatu edo gehitu nahi bada "<<Aurreko pausoa" botoia (gorriz inguratuta) eta aldaketak egin.

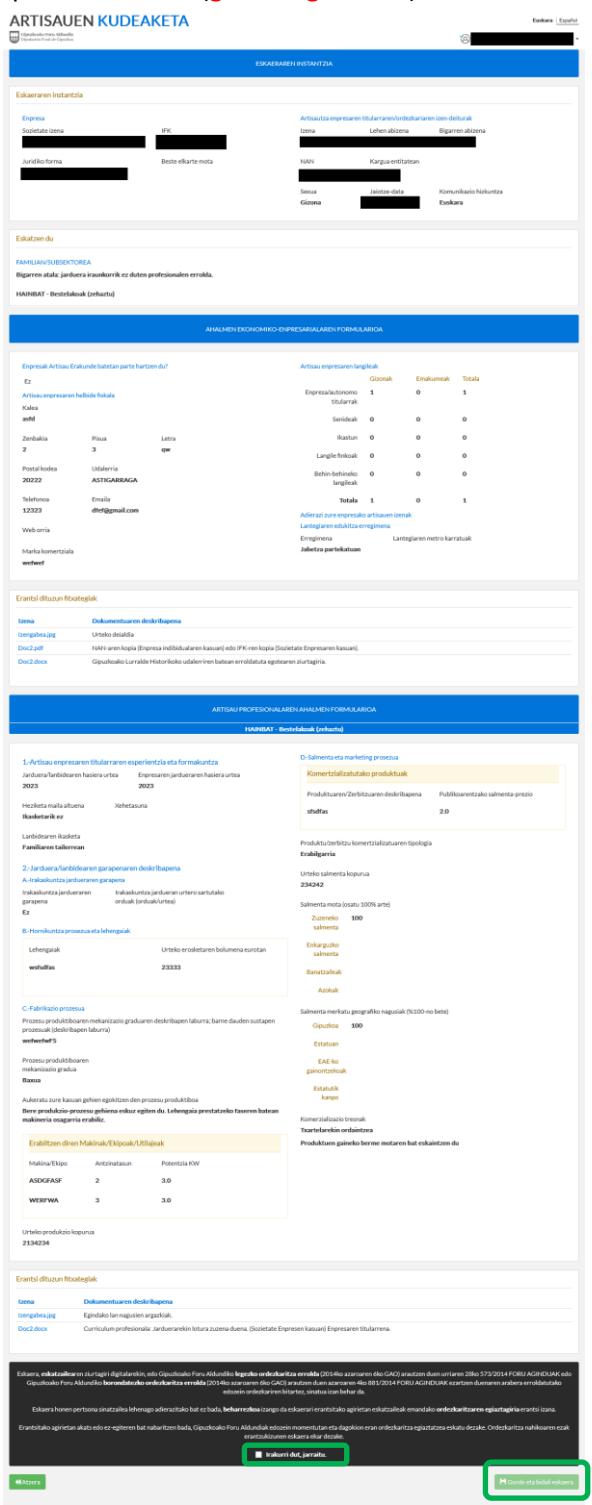

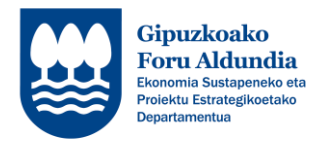

www.izenpe.eus

- 15.– Eskaera bidaltzeko "Gorde eta bidali eskaera" botoia sakatu "Irakurri dut, jarraitu." aukera markatu ondoren (aurreko irudian berdez inguratuta).
- 16.– Aukeratu zein ziurtagiri motarekin sinatu nahi duzun eskaera.

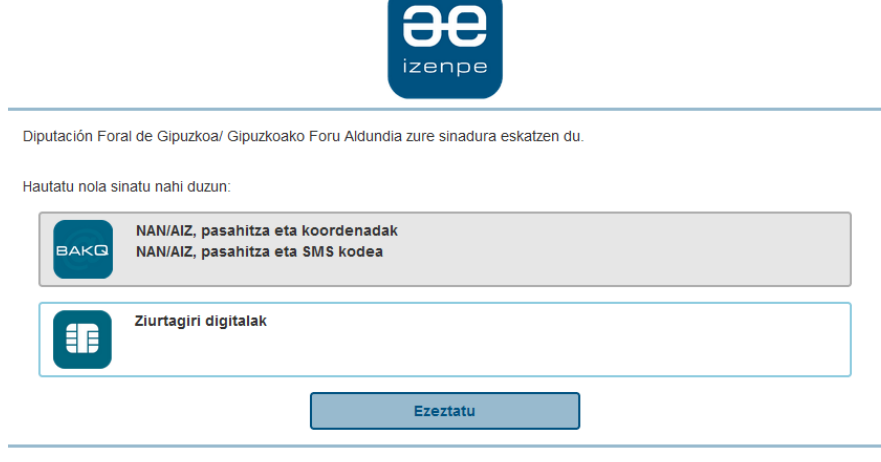

17.– Deskargatu "eskaera-solicitud.pdf" (berdez inguratuta) dokumentua.

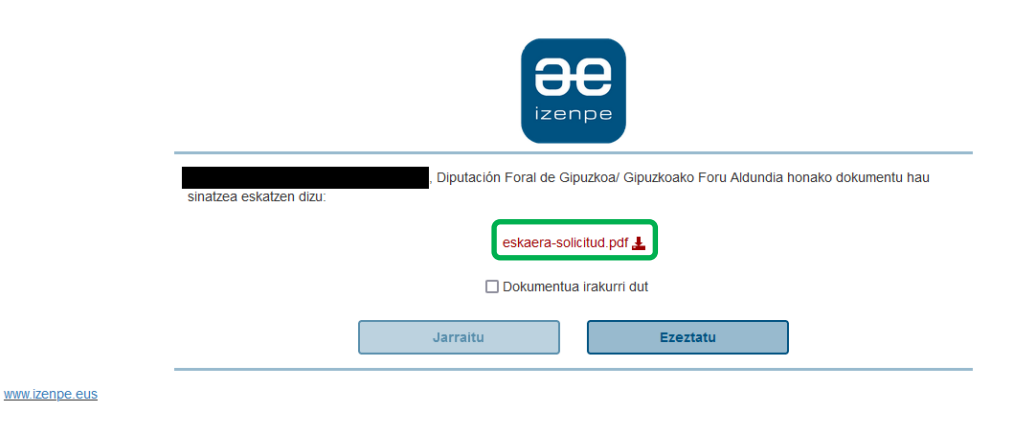

18.– "Dokumentua irakurri dut" aukera markatu ondoren "Jarraitu" botoia sakatu (berdez inguratuta).

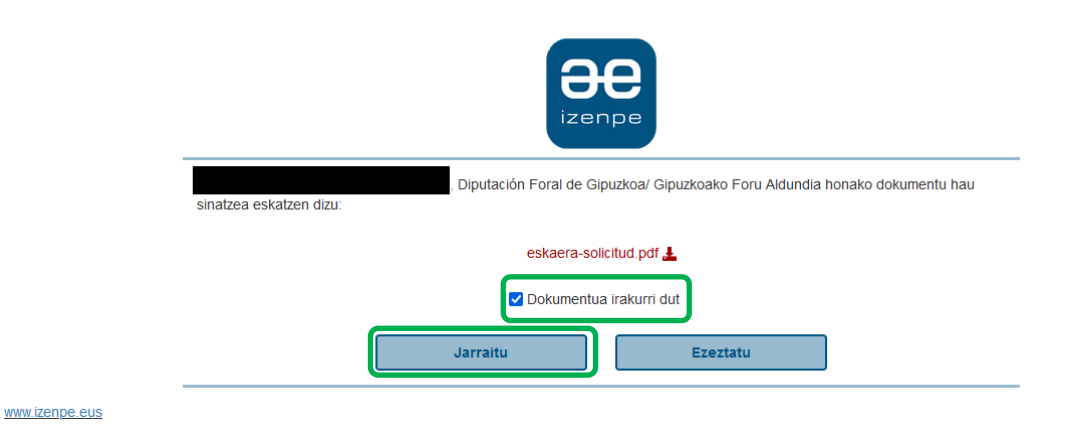

19.– Dokumentua digitalki zuzen sinatu bada, ondorengo pantaila azalduko da. Bertan, eskaeraren inguruko informazioa izango duzu; Noiz bidali den, bisita programatua dagoen,…

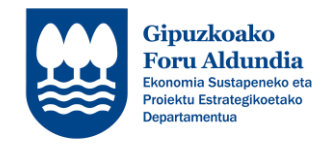

#### **ARTISAUEN KUDEAKETA**

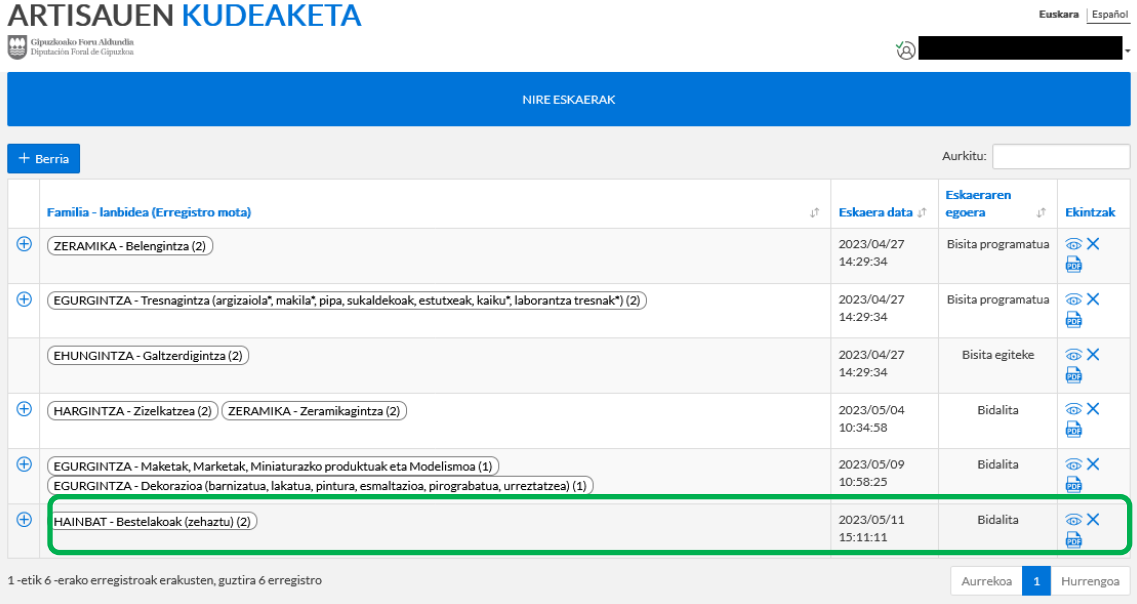

20.– Eskaera ez bada guztiz bete, eta zirriborroan badago, aplikatibora sartzean, ondoren azaltzen den bezala ikusiko da (berdez inguratuta):

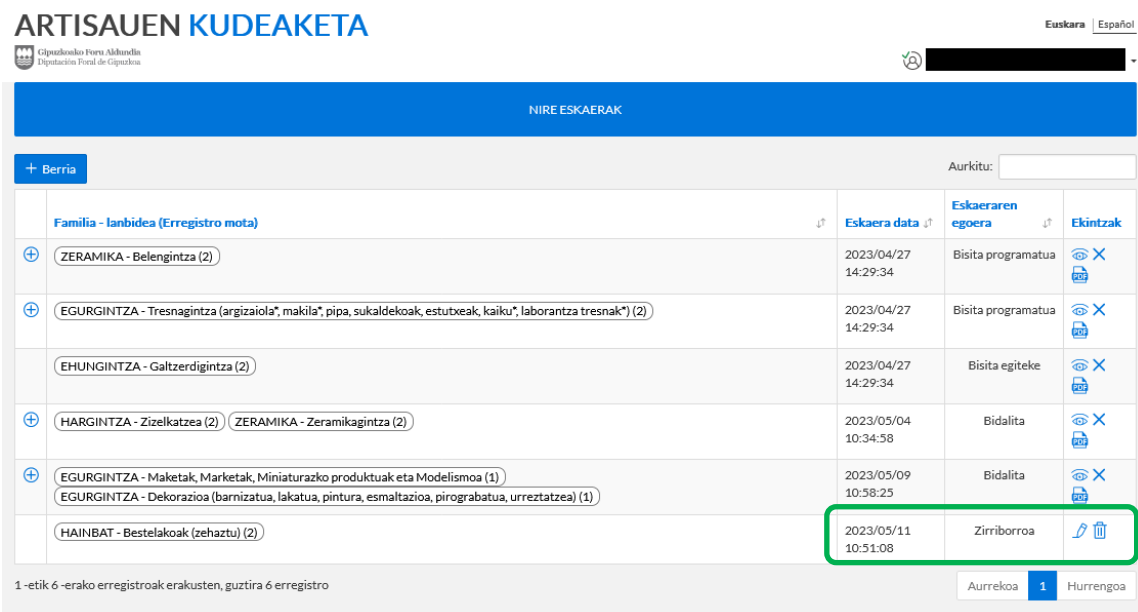

21.– Eskaera betetzen jarraitu nahi izanez gero, arkatzean (urdinez inguratuta) sakatuko dugu eta gida liburuan azaltzen diren urratsak jarraituz beteko dugu eskaera zuzen bidali arte. Bestalde, zirriborroa ezabatu nahi izanez gero, zakarrontzian (gorriz inguratuta) sakatuko dugu.

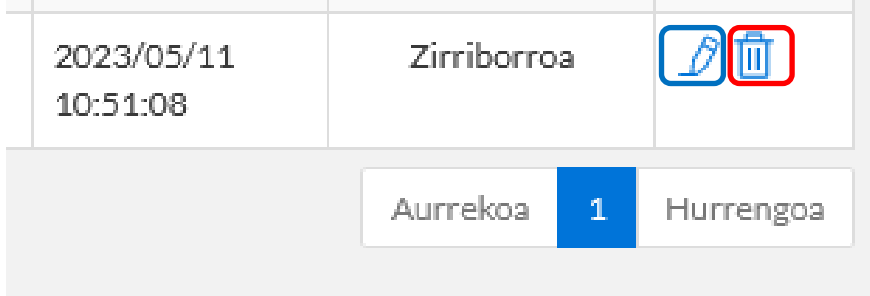

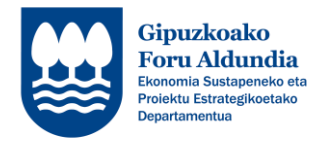

22.– Eskaera bidali ondoren, zuzenketaren bat egin behar izanez gero, mail bat jasoko duzu egin beharreko zuzenketa adieraziz, eta aplikatiboan sartzerakoan, eskaeren egoeran "aldaketan zain" (gorriz inguratuta) azalduko da.

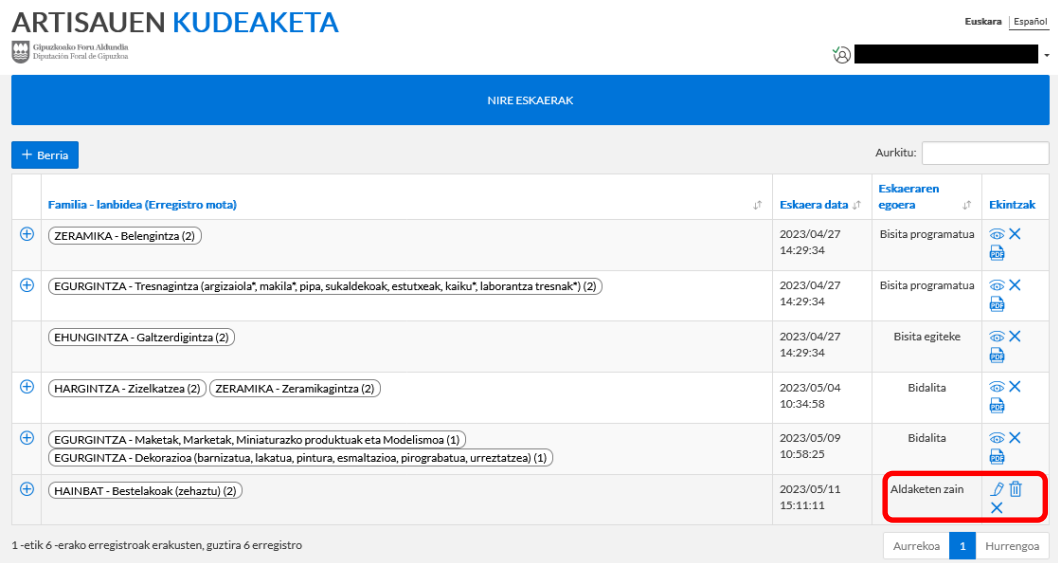

23.– Aldaketak egin ahal izateko, arkatzean sakatu eta eskaeran sartzean, goiko aldean, ondorengo koadro horia ikusiko duzu. Bertan, eskatu diren aldaketa edo zuzenketak, eta dokumenturen bat zuzendu behar izanez gero, atxikituta egongo da (gorriz inguratuta), deskargatu eta zuzentzeko.

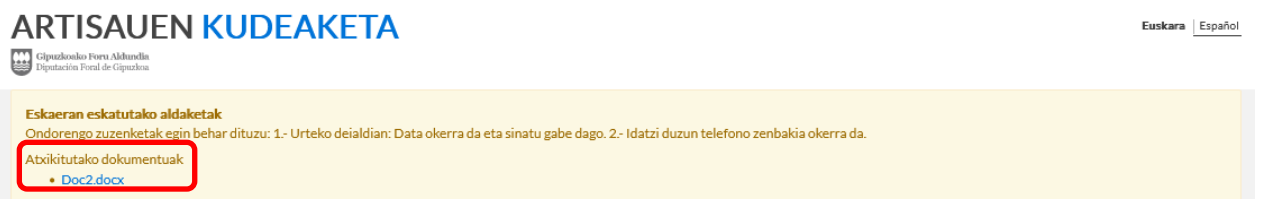

24.– Eskaeran, eskatutako aldaketak egin, eta zuzendutako dokumentua(k), dagokion atalean atxikitu. Horretarako, zerrenda zabalgarrian, "Mota" "ESAKTUTAKO ALDAKETAK" (laranjaz inguratuta) aukeratuko da, eta hauek igotzeko, 05 puntuan azaltzen den prozedura jarraituko da.

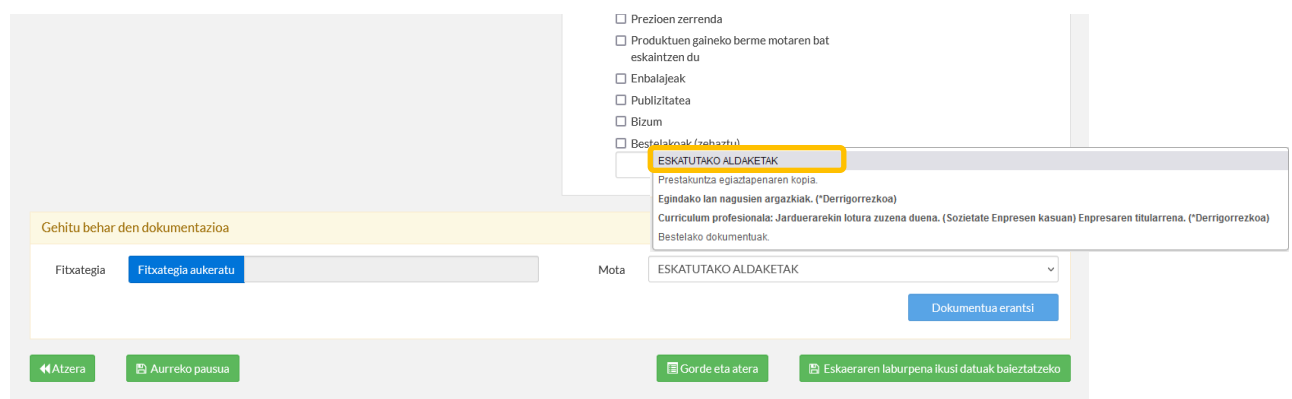

25.– Zuzenketa guztiak egin ondoren, 13 puntutik aurrera jarraituko da eskaera bidali eta sinatu arte.

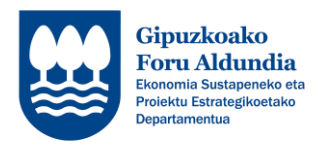

- 01.– Eskaera bidali ondoren, zai egon beharko duzu eskaera errebisatu arte. Dokumentazioa, eta egongo balira, zuzenketak errebisatu ondoren, ebazpen bat jasoko duzu jakinarazpen elektronikoaren bidez. Hau baieztapena edo ezeztapena izan daiteke.
- 02.– Baieztapenaren kasuan, artisau erregistroan izen emanda zaudelaren ziurtegiriarekin batera jasoko duzu.